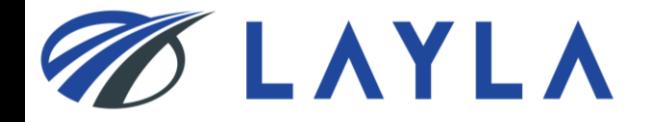

# **LAYLA CLIENT MANUAL** *- USER REGISTRATION -*

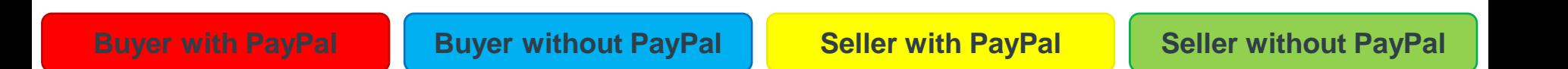

**The colored tabs will let you know if the current page applies to you**

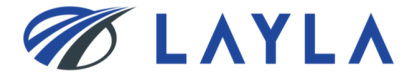

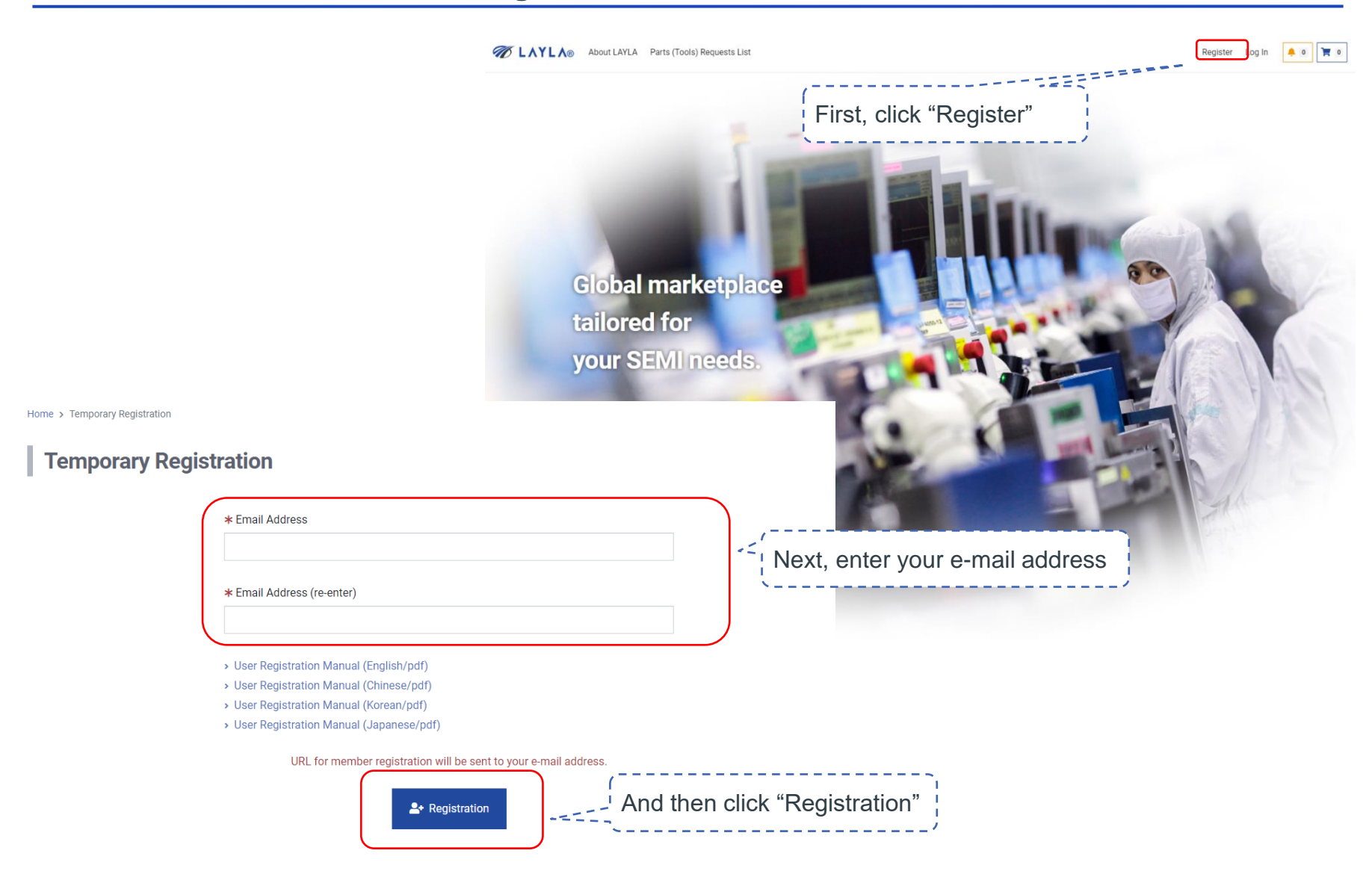

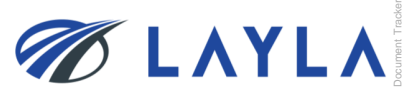

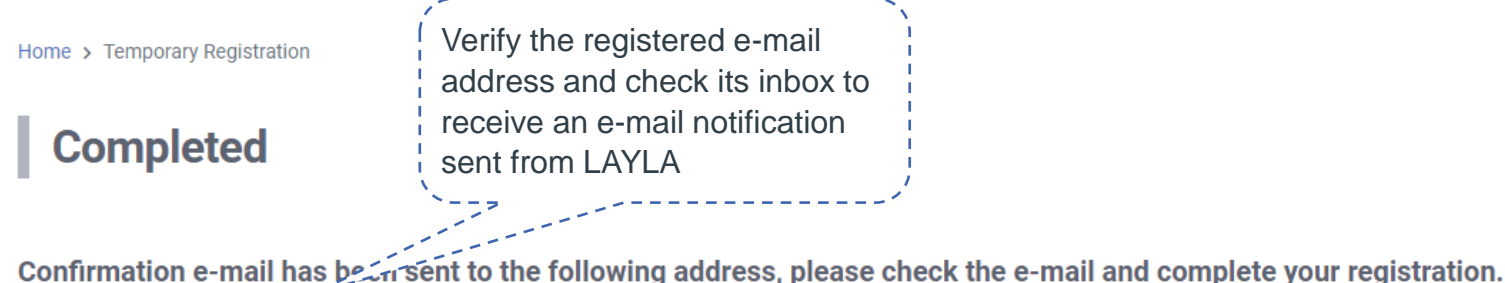

@gmail.com

You will receive an email with subject [LAYLA] One more step to LAYLA-[eA010]. Please complete user registration with the URL described in the mail. If you have not received an e-mail confirming your account sign up even after 1 hour or more, please re-send the request or check the email receipt settings. If you still can not receive the email please contact us at support @ layla-ec.com that you do not receive the registration email.

Home

#### test-no-reply@layla-ec.com To 自分 -

Thank you for visiting LAYLA.

Only one more step to go!

Please complete your registration via the link below within 24 hours: https://layla-test.ivp.co.jp/register/member\_entry1?Ransu=kpJYDTbe0NrA1iCnl5UnpapTiH2Vjiuv

X This email is automatically sent for acco. tian use anb Please refrain from replying to Click the attached URL to ※If you didn't register at LAYLA a please ignore and delete it. activate your e-mail address in LAYLA Best regards,

**LAYLA Team** https://www.layla-ec.com/ Email: support@layla-ec.com **\*If you do not receive the e-mail, please check your junk mail folder**

**\*If it is not there, contact LAYLA Customer Support Team [\(customer@layla-ec.com](mailto:customer@Layla-ec.com)). They will diagnose the issue and provide you the activation URL link.**

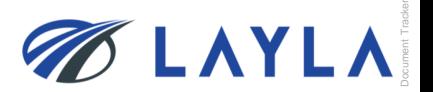

Document Tracker

# **LAYLA Client Manual – User Registration**

#### **Register**

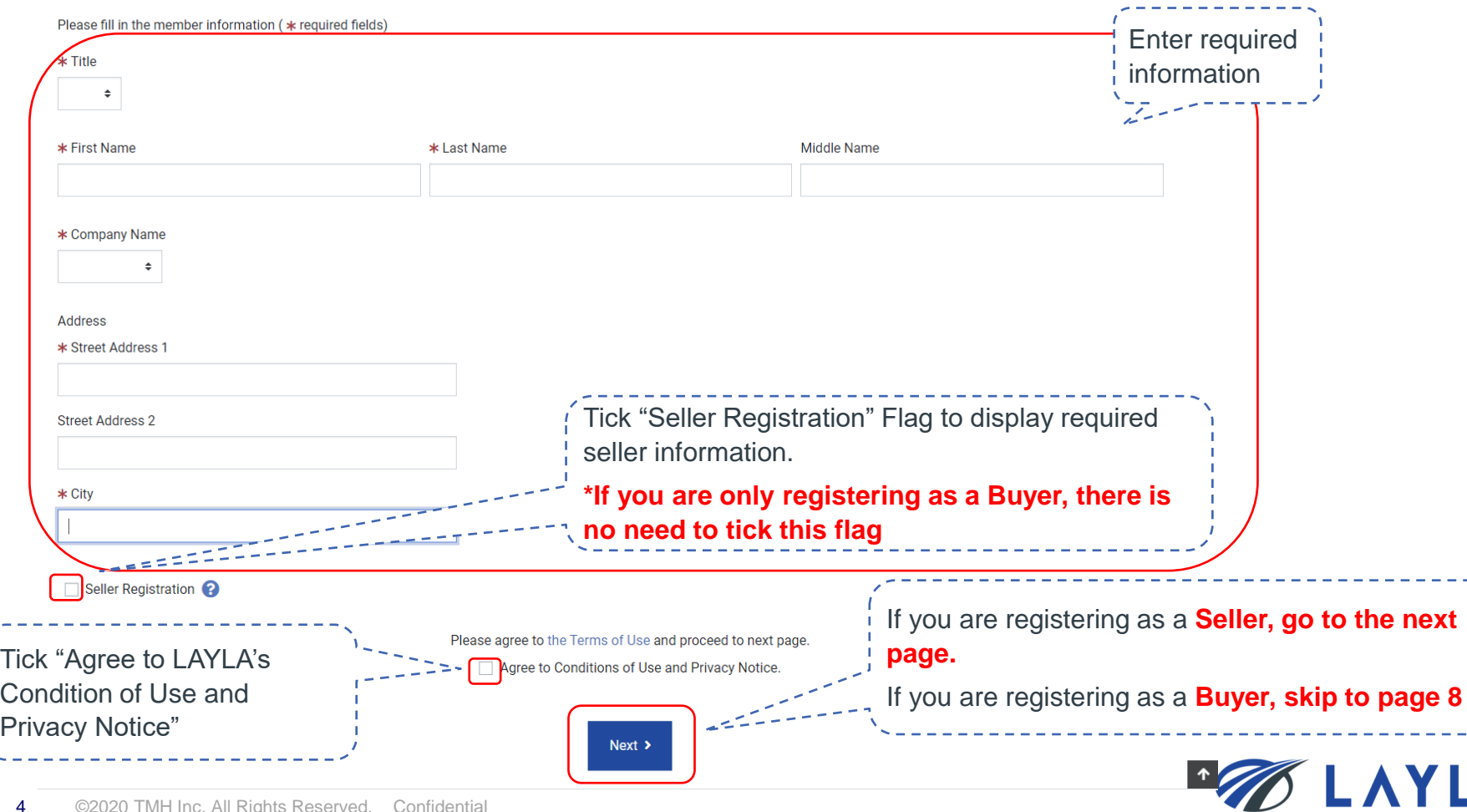

Document Tracker

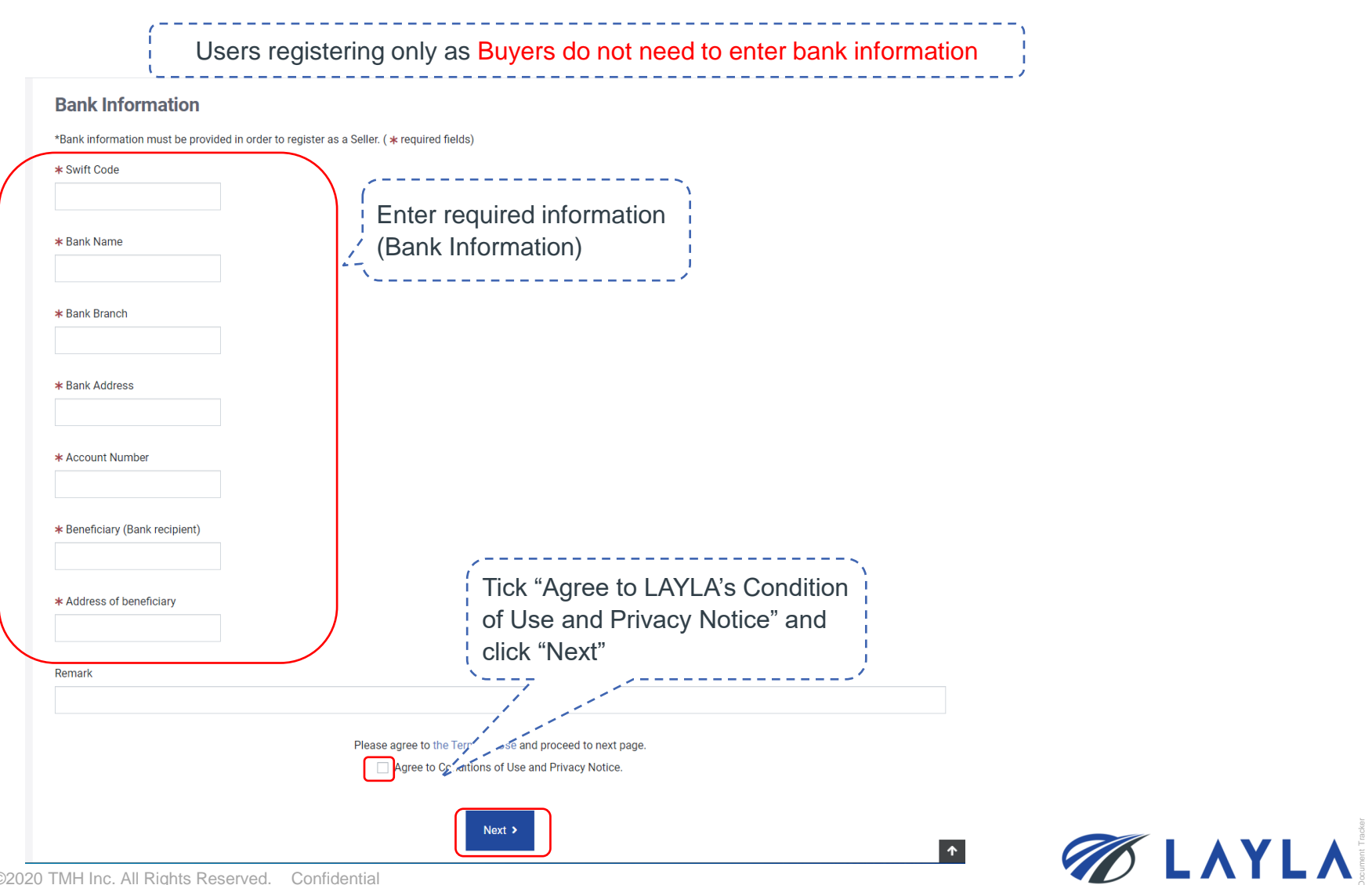

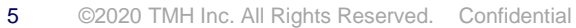

Information below is to be registered. Please click on confirm to proceed.

# **LAYLA Client Manual – User Registration**

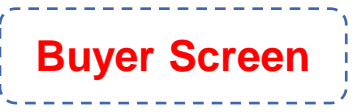

# **Seller Screen Confirmation**

Information below is to be registered. Please click on confirm to proceed.

**Confirmation** 

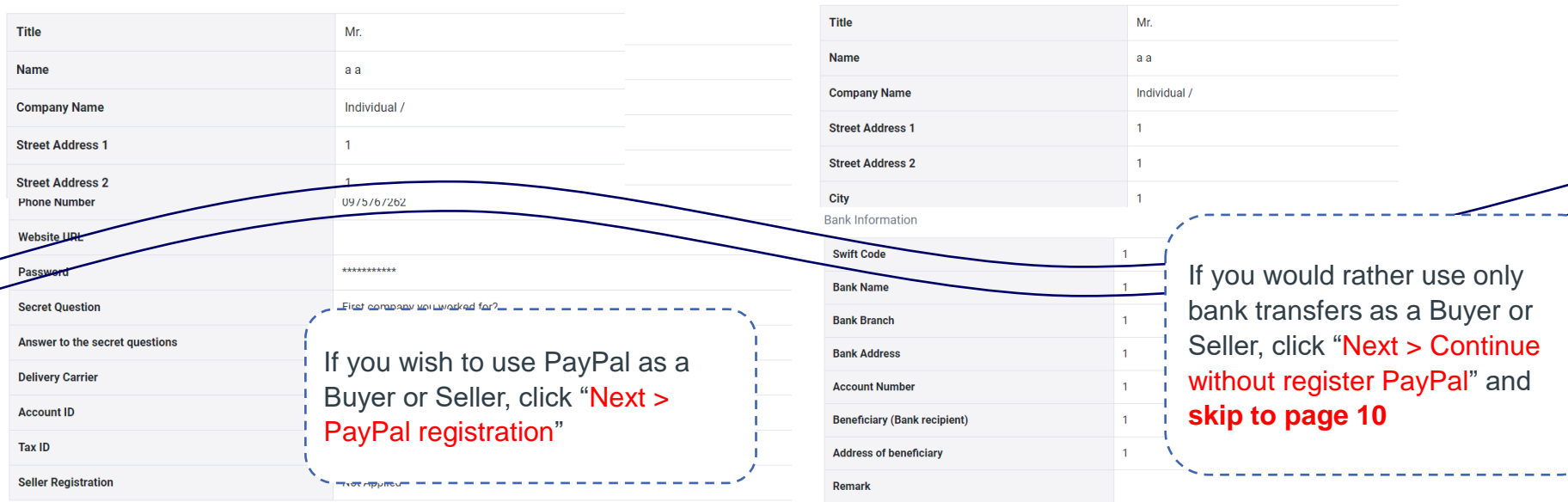

Next  $\rightarrow$  $Next$  >  $\triangle$  Back PayPal registration Continue without register PayPal

Next  $\blacktriangleright$ Next  $\rightarrow$  $\triangle$  Back PayPal registration Continue without register PayPal

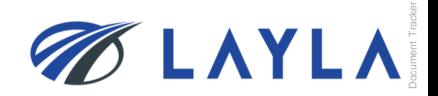

Document Tracker

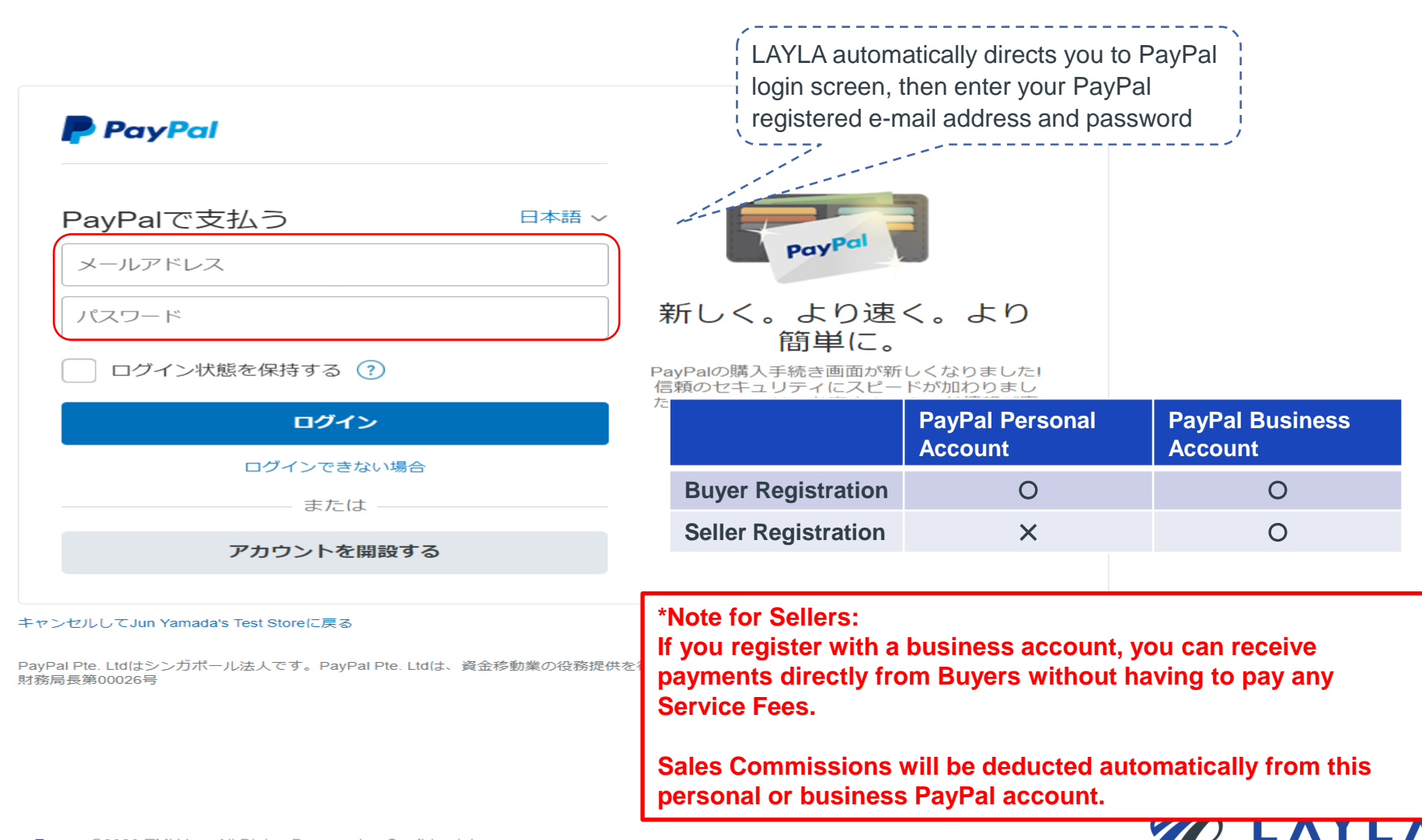

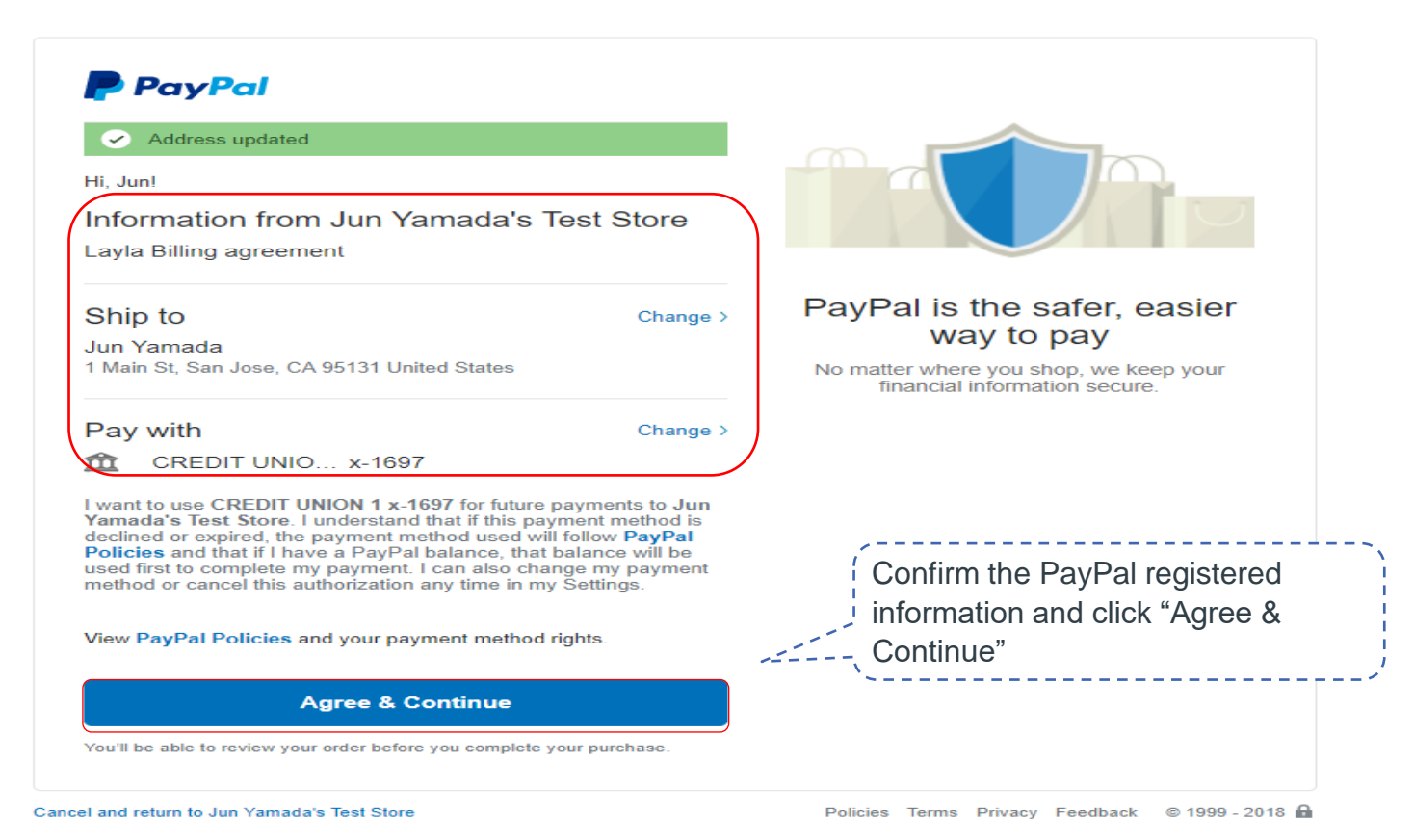

Document Tracker

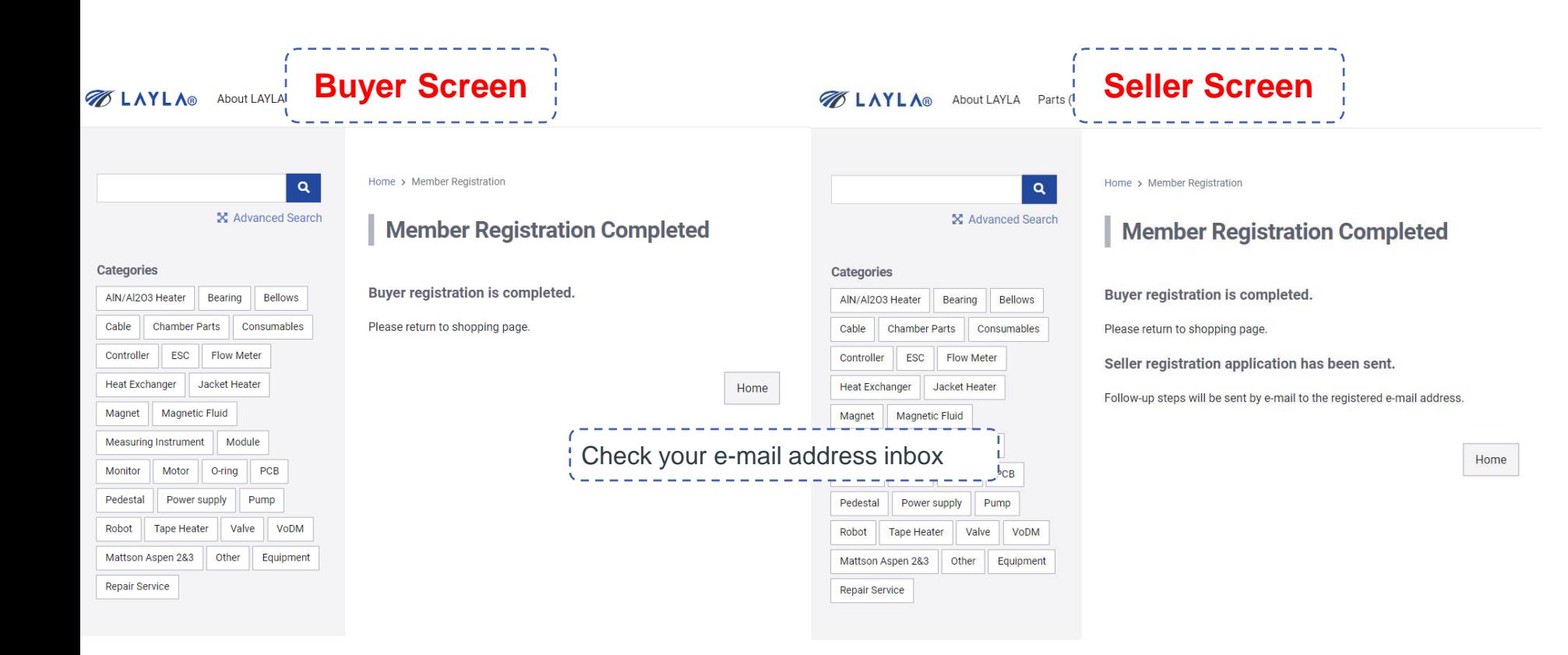

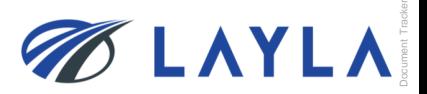

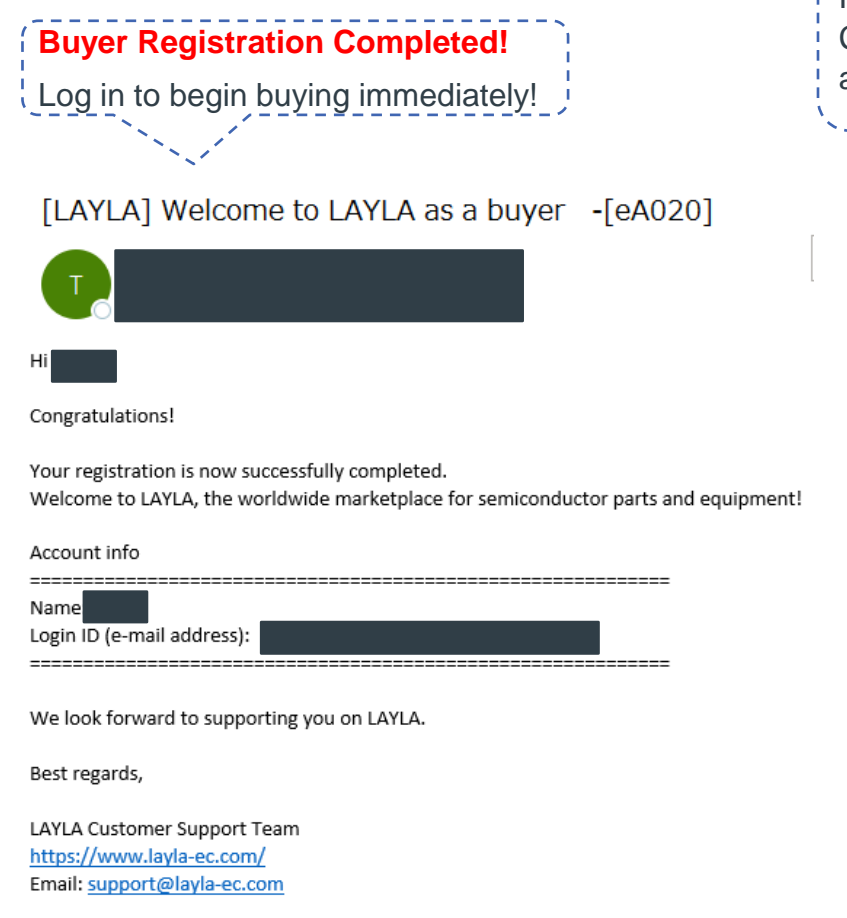

For Sellers, another e-mail will be sent shortly after the LAYLA Customer Support Team reviews the registered information and approves the Seller registration application. [LAYLA] Your seller registration is being reviewed  $-[eA030]$ (火) 9:54 Thank you for registering on LAYLA. Your seller registration application has been successfully submitted. Also, your registration as a buyer has been completed. Account info Name Login ID (e-mail address): We may ask for your cooperation to submit other documents for your application as a seller at LAYLA. Please respond if you receive a request regarding necessary documents from LAYLA Customer Support Team. If you have any concerns or questions about the documents, you may contact us through the email below. **\*If you do not receive the e-mail, please check your**  Thank you fo **junk mail folder** Best regards **\*If it is not there, contact LAYLA Customer Support LAYLA Custo Team [\(customer@layla-ec.com\)](mailto:customer@Layla-ec.com). They will diagnose**  https://ww Inquiry: sup **the issue.**

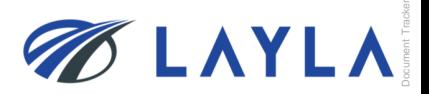

#### [LAYLA] Welcome to LAYLA as a seller -[eA040]

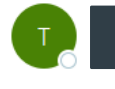

Congratulations!

Your registration as a LAYLA Seller has been successfully completed!

Welcome to LAYLA, the professional marketplace for trading semiconductor parts!

If you are wanting to sell via bank transfer and do not plan on using PayPal, you don't need to do any additional actions, you

If you want to avoid bank transfer service fees, you can register with a business PayPal account at any time! It is necessary to complete PayPal API signature for the use of PayPal payments. >>https://www.layla-ec.com/seller/credential1

#### Account info

Name: Login ID (mail address):

PayPal API signature manual >>https://www.layla-ec.com/static/start selling.html

Service and Commission Fees >> https://www.layla-ec.com/static/accept\_payment.html

Please take extra caution managing your account info and password as they are really important during your transactions. We look forward to supporting your business at LAYLA.

Best regards,

LAYLA Customer Support Team https://www.layla-ec.com/ Email: support@layla-ec.com

**\*If you do not receive the e-mail, please check your junk mail folder \*If it is not there, contact LAYLA Customer Support Team [\(customer@layla-ec.com\)](mailto:customer@Layla-ec.com). They will diagnose the issue.**

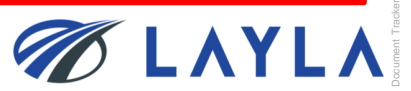

You will receive an e-mail notice when the Seller registration application review is completed.

**For Sellers not using PayPal, registration complete!**

For Sellers wanting to use PayPal, go to the next page.

Document Tracker

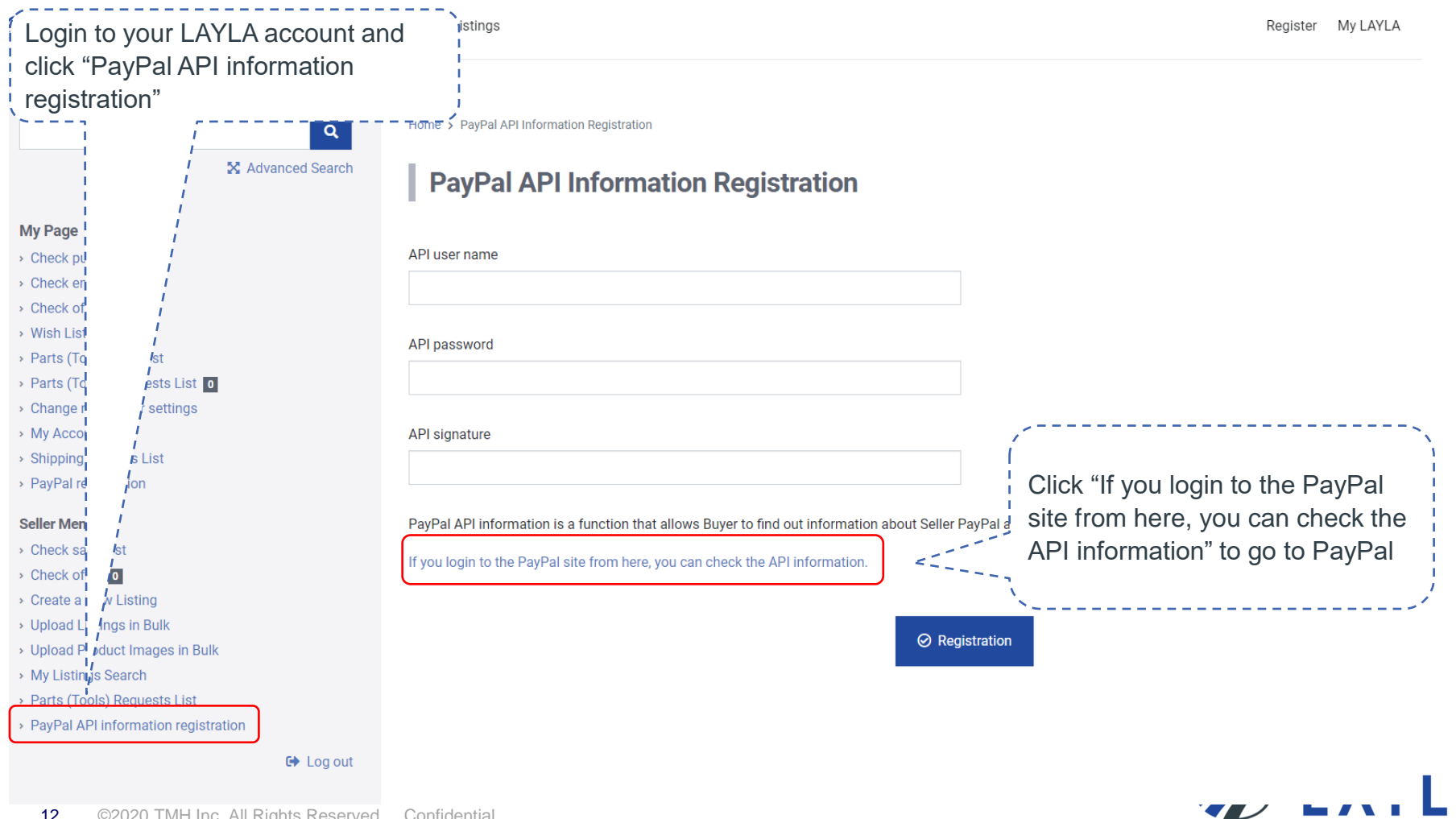

# **P** PayPal

Email

Password

Log In

#### Having trouble logging in?

Sign Up

 $or -$ 

LAYLA will automatically direct you to PayPal log in page. Enter your PayPal Business Account log in information.

\*Please do not enter PayPal Personal Account log in information. It directs you to a different page.

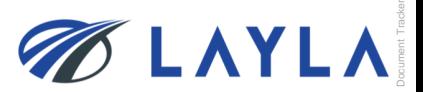

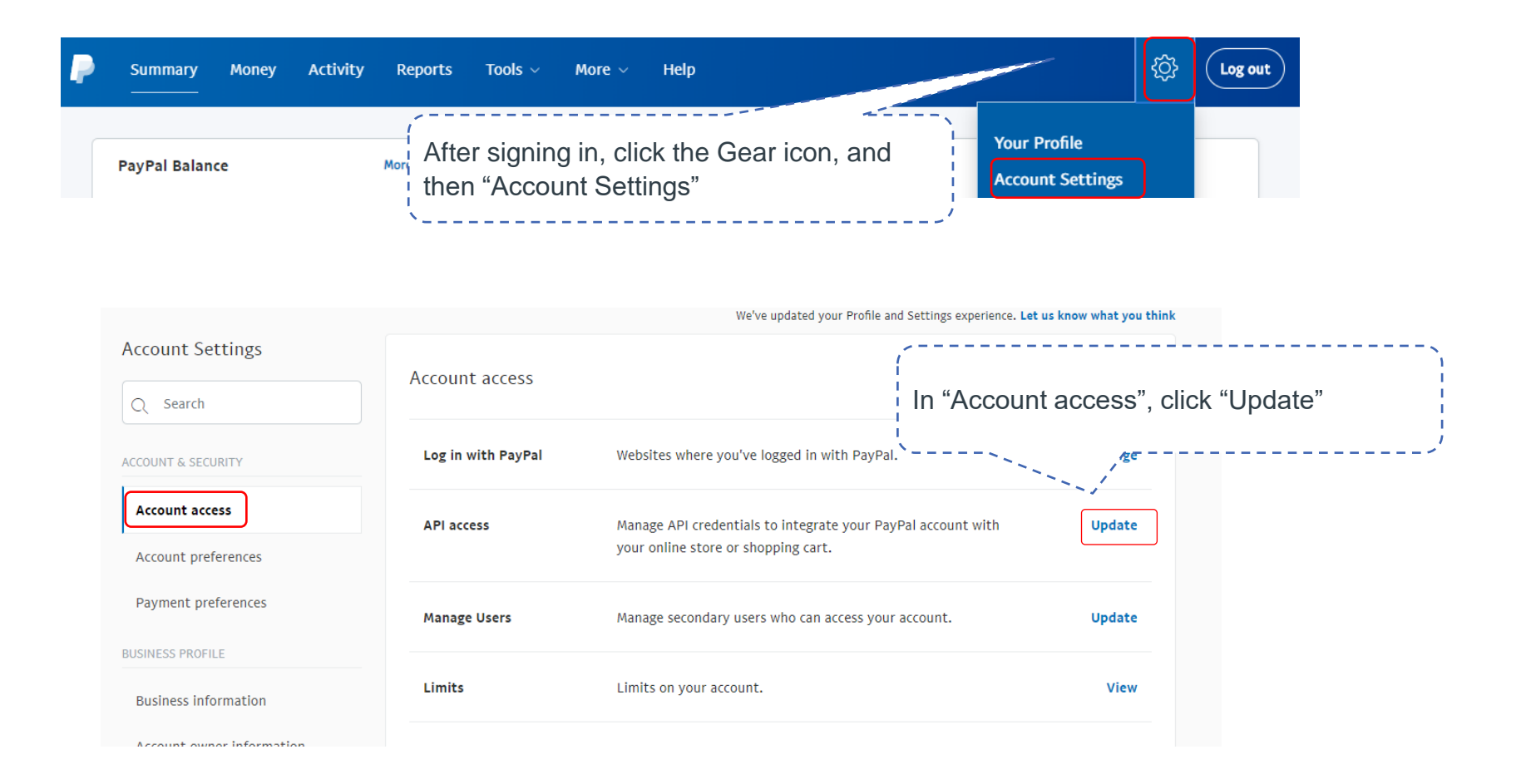

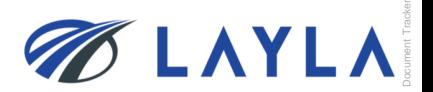

# **LAYLA Client Manual – User Registration**

#### **View or remove API signature**

Developers: Do not share your credential information with anyone. Store it in a secure location with limited access.

For preconfigured shopping carts: Copy and paste the API username, password, and signature into your shopping cart configuration or administration screen.

For building custom shopping carts: Store the following credential information in a secure location with limited access.

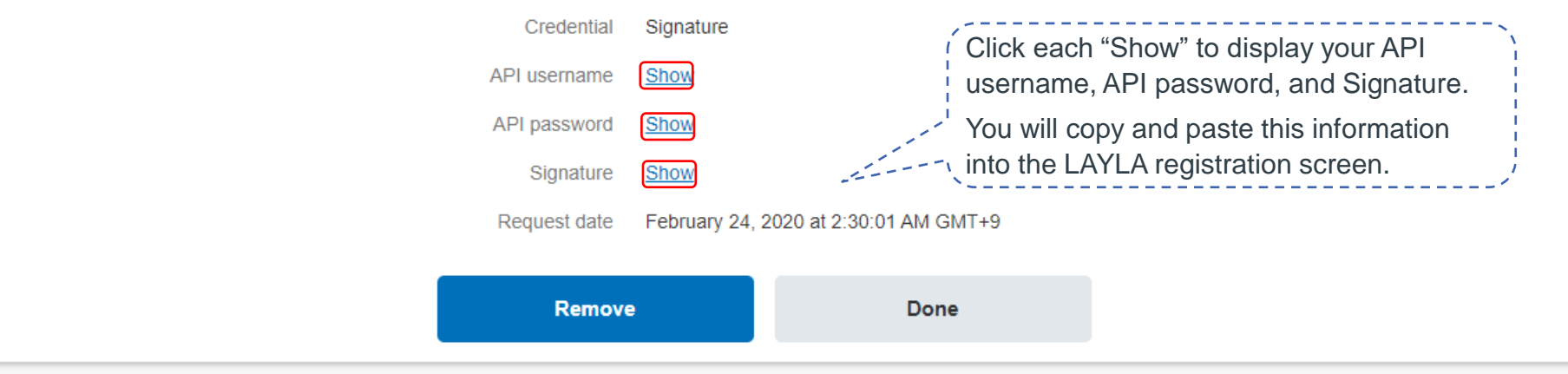

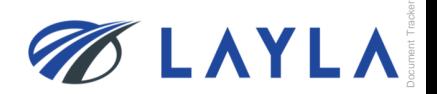

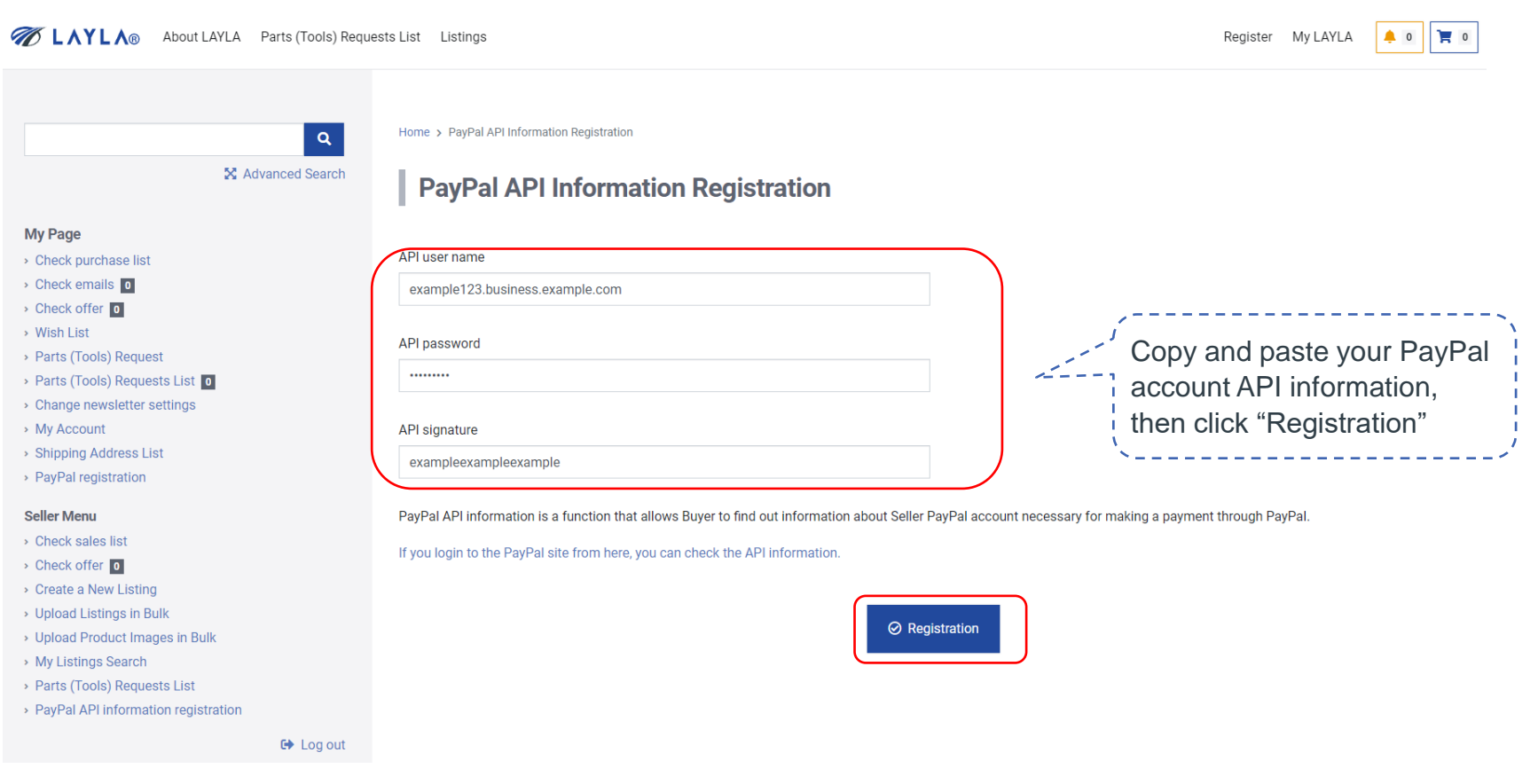

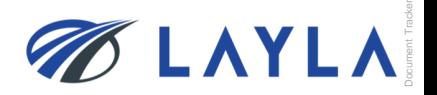

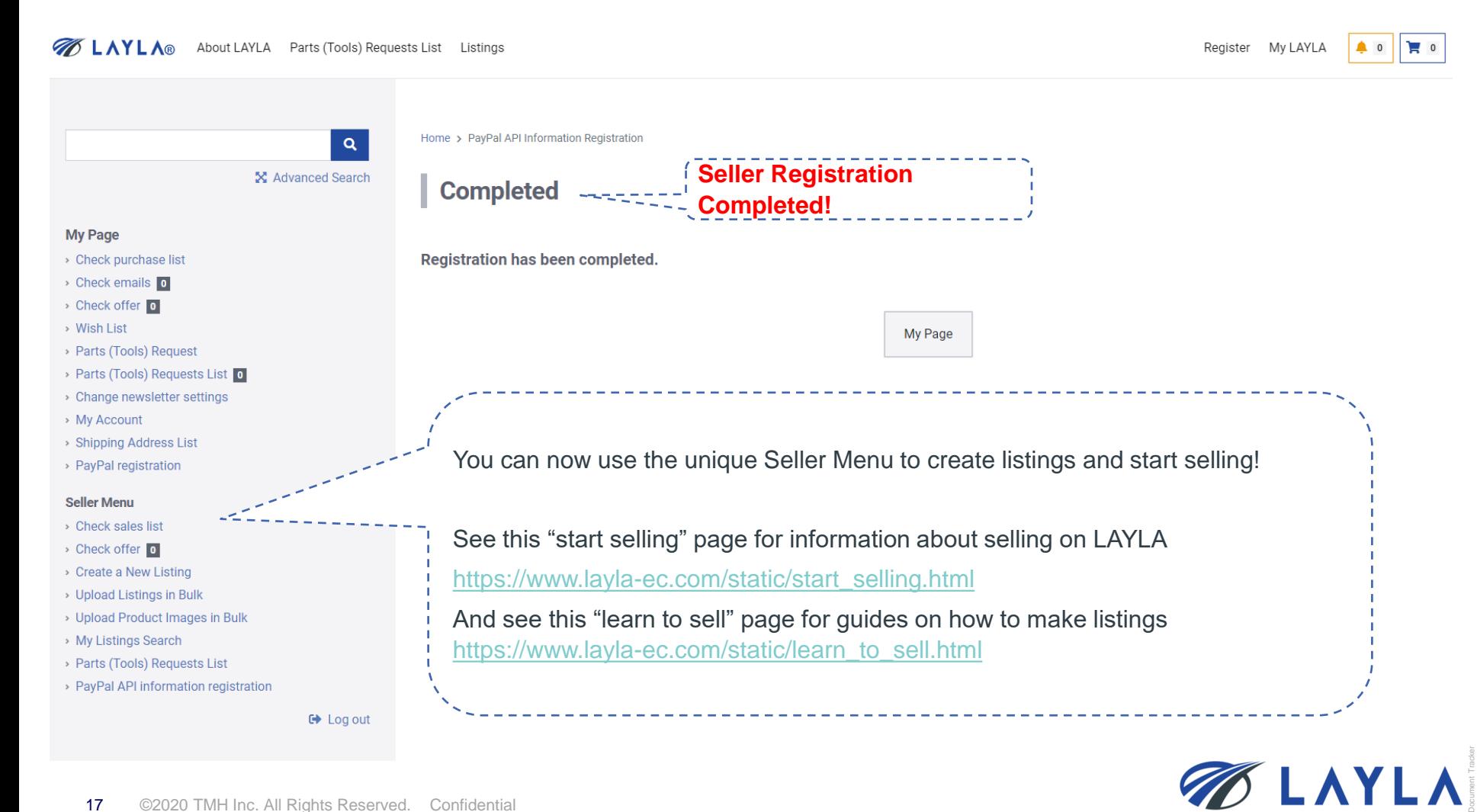